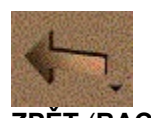

**ZPĚT** (**BACK)** přechod na předchozí stránku

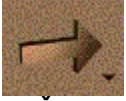

**VPŘED (FORWARD)** přechod na následující stránku (lze použít pouze po předchozím BACK)

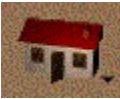

**DOMŮ (HOME)** návrat na úvodní stránku aplikace

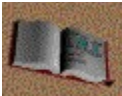

# **POZNÁMKOVÝ BLOK (NOTEBOOK) BONUS - TESTOVACÍ VERZE!**

poznámkový blok a diář umožňující ke každé stránce doplňovat vlastní poznámky, ve kterých lze vyhledávat, třídit je podle různých kritérií nebo si je nechat v určitý den připomenout. Více informací najdete v nápovědě k aplikaci NOTEBOOK

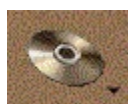

## **KATALOG (CATALOGUE) PŘIPRAVUJEME!**

katalog s nabídkou elektronických multimediálních titulů - více informací najdete v nápovědě k aplikaci CATALOGUE.

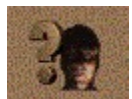

**NÁPOVĚDA (HELP)** nápověda aplikace

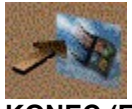

**KONEC (EXIT)** ukončení aplikace

Kromě levého tlačítka myši lze na tlačítkách s malou šipkou v pravém dolním rohu použít také pravé tlačítko myši. Kliknutí pravým tlačítkem (**pravý klik**) má stejný účinek jako stisknutí šipky pomocí levého tlačítka - v obou případech se objeví stejné menu s nabídkou příkazů.

Aplikace umožňuje používat fulltextové hledání - pomocí fulltextové technologie najdete požadovaný údaj, ať se nachází kdekoli.

- **1.** Vyberte si, kde chcete hledat. Na výběr máte **hledání všude** - hledá se v textu všech stránek aplikace. **hledání v nadpisech** - hledá se ve všech nadpisech stránek. **hledání v autorech** - hledá se v seznamu autorů, který je každé stránce přidělen. **hledání v dílech** - hledá se v seznamu děl, který je každé stránce přidělen.
- **2.** Zadejte **podmínku pro vyhledání**. Lze hledat celé slovo, jeho část nebo jejich kombinaci.
- **3.** Klikněte na tlačítko **HLEDEJ**, které se objeví vedle okénka pro zápis podmínky. V okně pro výsledek hledání se zobrazí seznam všech stránek, splňujících zadanou podmínku.
- **4.** Klikněte na název stránky v seznamu. Stránka se objeví na obrazovce a hledaná slova na ní budou označena.
- **5.** K snadnějšímu a rychlejšímu vyhledání označených slov na stránce můžete použít pravý klik a v nabídce příkazy **Následující** resp. **Předchozí termín**.

Můžete také hledat pouze v textu aktuální (jedné) stránky - viz **Jak hledat na stránce.**

Aplikace umožňuje kromě fulltextového hledání všude, v nadpisech, či ve specielních údajích (viz **Hledání**), fulltextové hledání na jedné (aktuální) stránce.

- **1.** Klikněte pravým tlačítkem myši na stránce nebo levým tlačítkem na malou šipku v pravém horním rohu stránky.
- **2.** Vyberte z nabídky položku Hledat ve stránce.
- **3.** Napište do editačního okénka **podmínku pro vyhledání** lze hledat celé slovo, jeho část nebo jejich kombinaci. Můžete používat "divoké znaky" '?' a '\*' a operátory AND, OR, NOT a NEAR.
- **4.** Stiskněte klávesu **ENTER**.
- **5.** Naleznou se a označí všechna slova vyskytující se na stránce, která splňují zadanou podmínku.
- **6.** K snadnějšímu a rychlejšímu vyhledání všech označených slov na stránce můžete použít pravý klik a v nabídce příkazy **Následující** resp. **Předchozí termín**.

Chcete-li kopírovat **celou stránku:**

- **1.** Klikněte pravým tlačítkem myši na stránce nebo levým tlačítkem na malou šipku v pravém horním rohu stránky.
- **2.** Vyberte z nabídky položku **Kopírovat stránku**.

Chcete-li kopírovat **vybraný text:**

- **1.** Klikněte pravým tlačítkem myši na stránce nebo levým tlačítkem na malou šipku v pravém horním rohu stránky.
- **2.** Pomocí myši vyberte text, který chcete kopírovat do schránky.
- **3.** Vyberte z nabídky položku **Kopírovat výběr**.
- **1.** Klikněte pravým tlačítkem myši na stránce nebo levým tlačítkem na malou šipku v pravém horním rohu stránky.
- **2.** Vyberte z nabídky položku **Písmo**.
- **3.** Zvolte velikost písma z možností **Malé**, **Normální**, **Velké**, **Velmi velké**. Aktuální (používaná) velikost písma je označena tečkou.
- **1.** Klikněte pravým tlačítkem myši na stránce nebo levým tlačítkem na malou šipku v pravém horním rohu stránky.
- **2.** Vyberte z nabídky položku **Tisk stránky**. Příkazem **Přerušení tisku** ve stejné nabídce můžete tisk zastavit.
- Þ PC IBM kompatibilní 486
- $\blacktriangleright$ 16 MB RAM
- $\blacktriangleright$ VGA grafická karta 256 barev
- $\overline{\phantom{a}}$ CD-ROM mechanika (double speed)
- $\frac{1}{2}$ zvuková karta 8 bitů
- Windows 95

**1.** Zvolte si, k čemu chcete zobrazit obsah. Na výběr máte

## **Učebnici literatury**

kapitoly v obsahu odpovídají chronologicky řazenému přehledu české a světové literatury.

### **Čítanku**

abecední seznam autorů, jejichž díla jsou uvedena v čítance. U každého autora je uveden seznam těchto děl.

## **Čtenářský deník**

abecední seznam autorů, jejichž díla jsou uvedena ve čtenářském deníku. U každého autora je uveden seznam těchto děl.

## **Obrazové album**

abecední seznam autorů a anonymních děl, jejichž portrét (fotografie) je uveden v albu. U některých je ještě seznam uvedených ukázek.

### **Zvukové album**

abecední seznam autorů, k jejichž dílům existuje v albu zvuková ukázka. U každého autora je uveden seznam děl se zvukovou ukázkou.

**2.** Klikněte na položku obsahu. Položky označené ikonkou zavřené knížky lze dále rozvinout kliknutím na ikonku nebo dvojitým kliknutím na text položky. Položky můžete také rozvinout nebo svinout pomocí nabídky příkazů, kterou dostanete po kliknutí pravým tlačítkem myši.

Základní informace

Pracovní plocha Horní lišta Pravý klik

Obsah Rejstřík Testování znalostí

Hledání Syntaxe vyhledávací podmínky

**Jak ...**

tisknout obsah stránky kopírovat obsah stránky měnit velikost písma na stránce hledat na stránce

Minimální požadavky Technická podpora

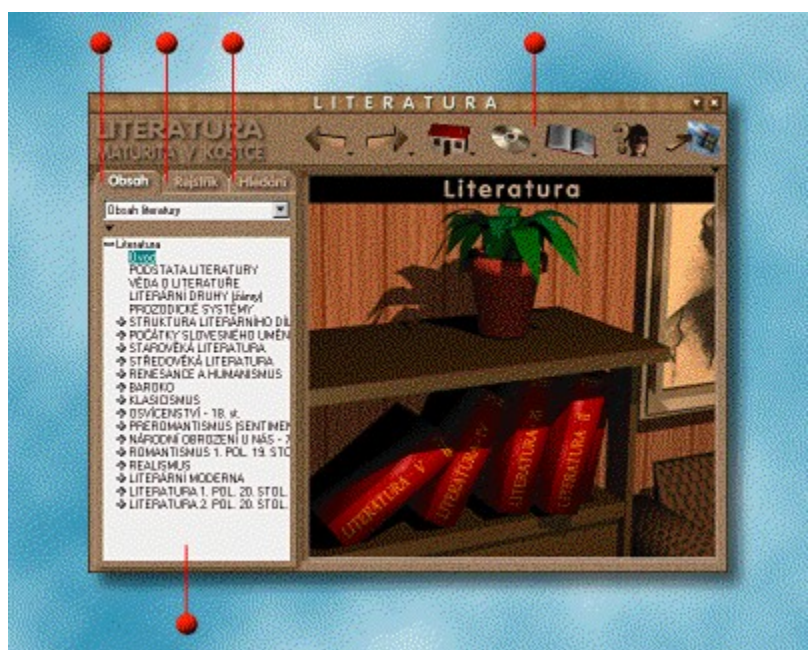

Bližší informace o jednotlivých částech pracovní plochy získáte po kliknutí na **červené terčíky**.

Aplikace umožňuje používat pravý klik myši na tlačítkách, ikonách, stránkách apod. Na tlačítkách horní lišty s malou šipkou v pravém dolním rohu má pravý klik stejný účinek jako stisknutí šipky pomocí levého tlačítka - v obou případech se objeví stejné menu s nabídkou příkazů.

Pravý klik lze použít také v levém panelu a na stránce (pravém panelu) jednotlivých částí aplikace. Výsledek je stejný jako klik levým tlačítkem myši na malou šipku v levém panelu nad seznamem a na obdobnou šipku v pravém horním rohu stránky (pravý panel).

Doporučujeme vám používat pravé tlačítko co nejčastěji - práce s aplikací bude rychlejší a jednodušší.

**1.** Zvolte si, který rejstřík chcete zobrazit. Na výběr máte:

## **Rejstřík autorů**

abecední seznam všech autorů, o nichž je v učebnici alespoň zmínka. Ke každému autoru je ve spodním levém okně uveden seznam stránek (z učebnice literatury, čítanky, čtenářského deníku, obrazového a zvukového alba), týkajících se tohoto autora.

### **Rejstřík děl**

abecední seznam všech literárních děl, o nichž je v učebnici alespoň zmínka. Ke každému dílu je ve spodním levém okně uveden seznam stránek (z učebnice literatury, čítanky, čtenářského deníku, obrazového a zvukového alba), týkajících se tohoto díla.

**2.** Klikněte na položku rejstříku. Ve spodním levém okně se objeví seznam stránek majících spojitost s vybranou položkou.

K rychlejšímu vyhledání položky (autora, díla) slouží vyhledávací okénko nad rejstříkem - začněte psát název hledané položky (jména autora, díla) a v rejstříku se podle toho budete k položce přibližovat.

**3.** Klikněte na název stránky v seznamu.

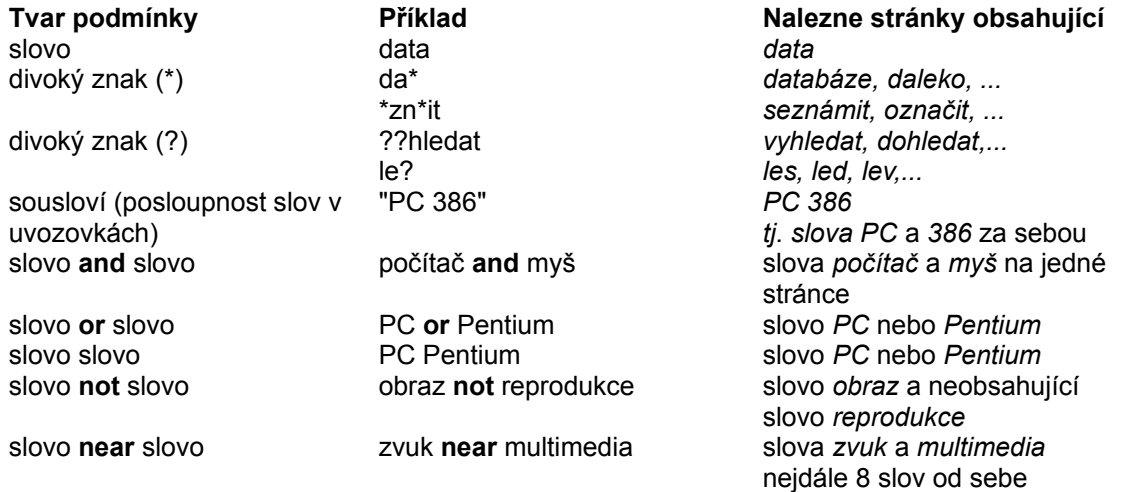

# **Agentura Modré stránky, s.r.o.**

Novodvorská 82 142 00 Praha 4 tel./fax: (02) 47 45 375 - 7 e-mail: info@stranky.cz

Chcete-li si prověřit své znalosti literatury, postupujte následovně:

- **1.** V úvodní obrazovce zvolte **Soubor testů** (obrázek šachovnice).
- **2.** Vyberte si test podle tématického zaměření (testy jsou řazeny chronologicky).
- **3.** Přečtěte si otázku a odpovězte výběrem jedné nebo více možností. Zvolte **Pokračovat**.
- **4.** Vaše odpověď bude ohodnocena.
	- **a)** V případě správné odpovědi získáváte bod a objeví se další otázka.
	- **b)** V případě chybné odpovědi můžete zkusit odpovědět znovu nebo si nechat ukázat správnou odpověď.
	- **c)** Chcete-li si odpověď ověřit v učebnici, klikněte na odkazy (žluté kuličky) v dolní liště. Zpět do testu se vrátíte tlačítkem **BACK**.
- **5.** Po zodpovězení všech otázek si zvolte další test.

Každý test je možné kdykoli přerušit tlačítkem **Ukončit**.

Kromě tematicky zaměřených testů si můžete spustit souhrnný test, který náhodným výběrem otázek prověří vaše znalosti ze všech oblastí literatury.

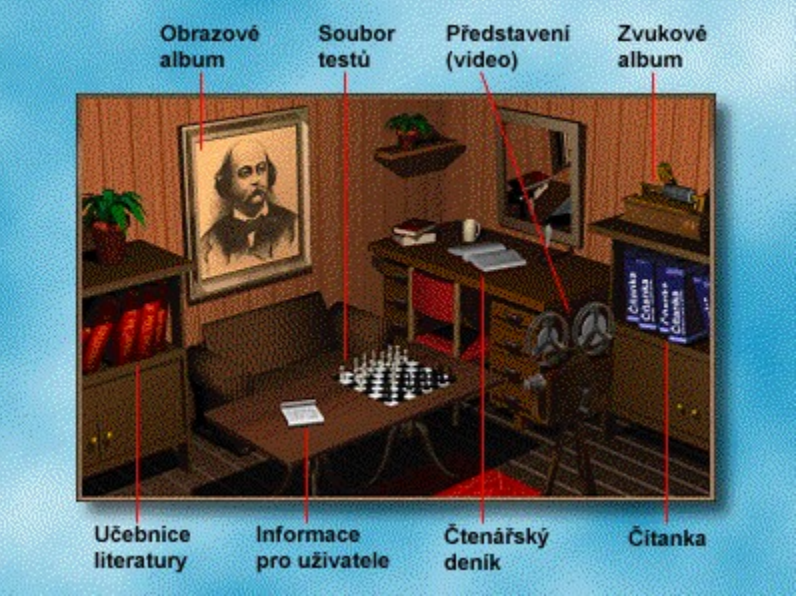

## Učebnice **LITERATURA – Maturita v kostce** se skládá z následujících částí:

**Co všechno tento titul nabízí?**

❤ Přehled české a světové literatury od starověké a středověké, přes období renesance, humanismu a baroka až k literatuře 20. století

❤ Zdroj vědomostí pro výuku, průběžné i souhrnné opakování probrané látky, pomůcka pro přípravu k maturitní zkoušce či přijímací zkoušce na vysokou školu

- ◈ 1500 ukázek z literárních děl našich i světových autorů
- ۰ 3,5 hod zvukových nahrávek namluvených našimi předními herci
- ◈ 1 400 obrázků (portrétů a fotografií básníků a spisovatelů)

۱ **Soubor testů** pro ověření znalostí (500 testovacích otázek) s připojeným výkladem ke každé otázce

- ۱ Přehledné **obsahy** k jednotlivým částem titulu
- ♦ Abecední **rejstříky** autorů a děl
- ◈ Hypertextové odkazy a fulltextové **vyhledávání**
	- Možnost **tisku** a **kopírování** textů
		- Výběr vhodné **velikosti písma**

K základnímu ovládání programu slouží **horní lišta**, řada dalších funkcí je přístupná v menu, které se objeví po kliknutí pravým tlačítkem (**pravý klik**) myši.

Tato multimediální učebnice byla vytvořen ve spolupráci nakladatelství FRAGMENT a vydavatelství CD-ROM Centrum. Zvláštní poděkování patří firmě AUDIOSTORY za podporu projektu a poskytnutí zvukových nahrávek četby z děl české a světové literatury.

© Marie Sochrová

۰

© Nakladatelství FRAGMENT

© Agentura Modré stránky

**Viz též Pracovní plocha**